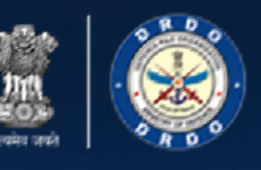

रक्षा अनुसंधान एवं विकास संगठन DEFENCE **RESEARCH & ENT ORGANISATION** ry of Defence, Government of India भारत सरकार

## Defence Research & Development Organization (DRDO)

## Ministry of Defence, Government of India

**Help** Guide For Vendor Registration Process

Version 1.0

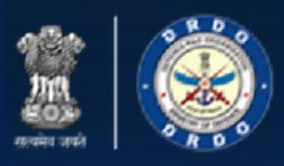

## Revision History**:**

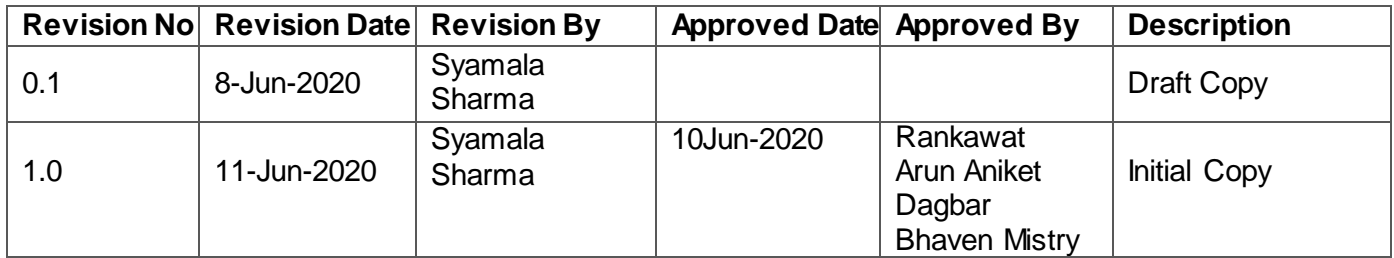

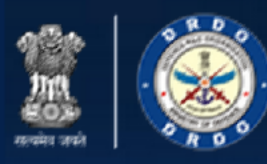

## **Table of Contents...**

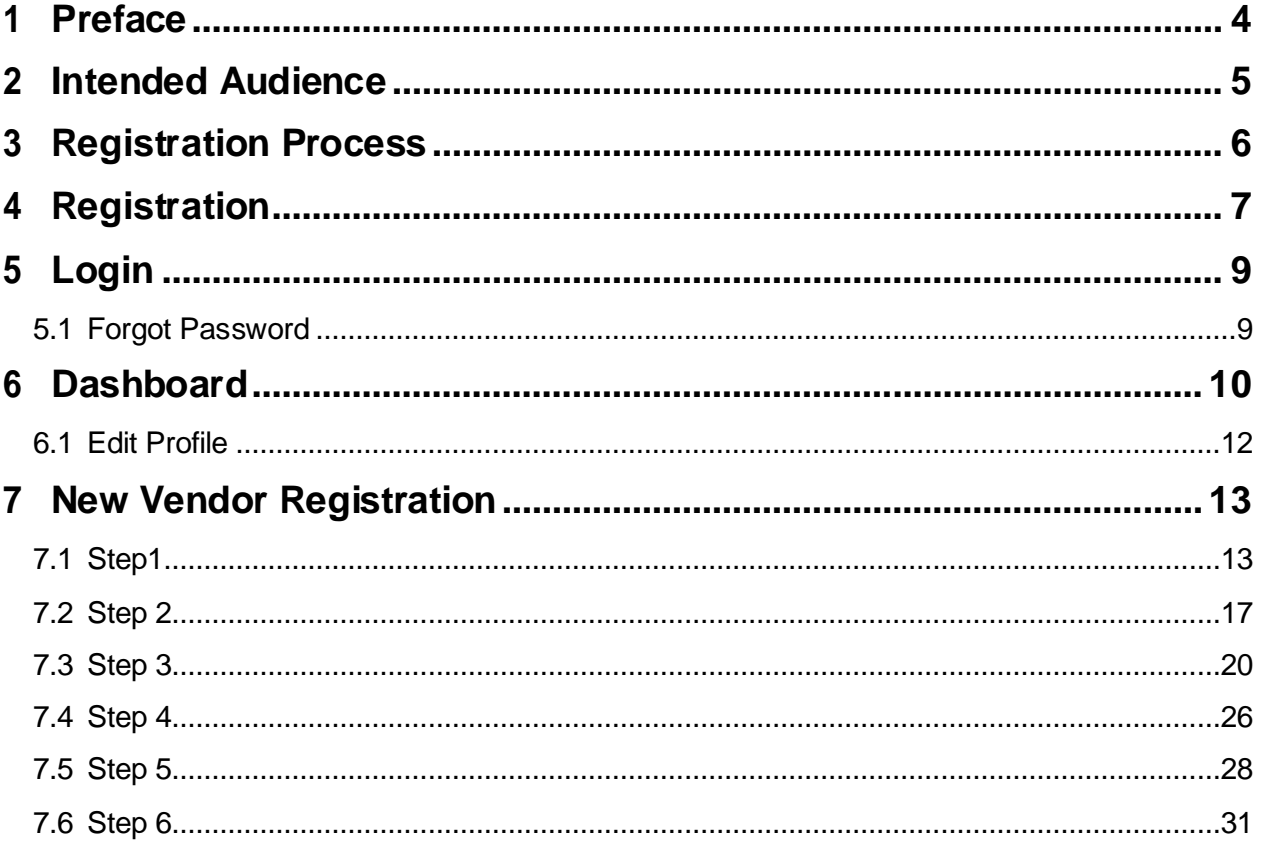

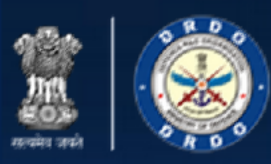

## <span id="page-3-0"></span>1 Preface

DRDO was formed in 1958 from the amalgamation of the then already functioning Technical Development Establishment (TDEs) of the Indian Army and the Directorate of Technical Development& Production (DTDP) with the Defence Science Organisation (DSO). DRDO was then a small organization with 10 establishments or laboratories. Over the years, it has grown multi- directionally in terms of the variety of subject disciplines, number of laboratories, achievements and stature.

Today, DRDO is a network of more than 50 laboratories which are deeply engaged in developing Defence technologies covering various disciplines, like aeronautics, armaments, electronics, combat vehicles, engineering systems, instrumentation, missiles, advanced computing and simulation, special materials, naval systems, life sciences, training, information systems and agriculture. Presently, the Organisation is backed by over 5000 scientists and about 25,000 other scientific, technical and supporting personnel. Several major projects for the development of missiles, amaments, light combat aircrafts, radars, electronic warfare systems etc. are on hand and significant achievements have already been made in several suchtechnologies.

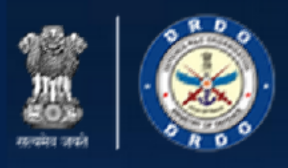

## <span id="page-4-0"></span>2 Intended Audience

This User Help Guide is exclusively developed for the use of Vendors. This Help Guide explain the process of Vendor Registration on DRDO site.

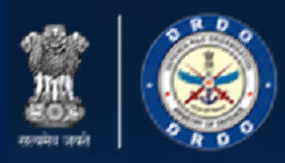

## <span id="page-5-0"></span>3 Registration Process

Register on DRDO Site

- Login
- Vendor
- Dashboard New
- **Registration**
- Administrative
- information Step 2
- Step 3
- Step 4
- Step 5
- Step 6

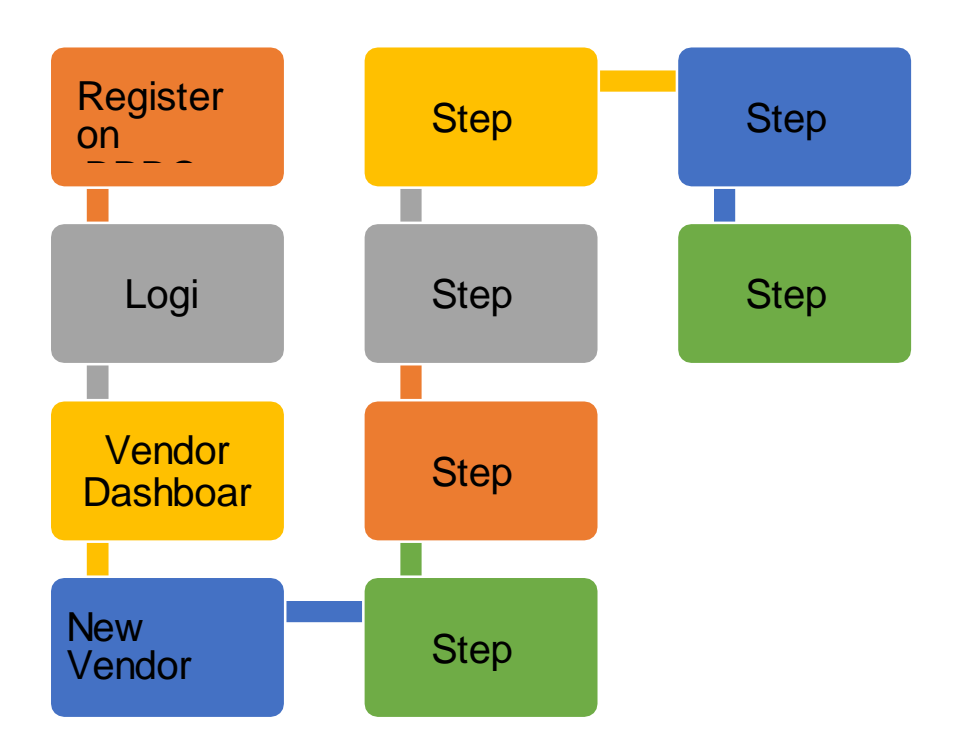

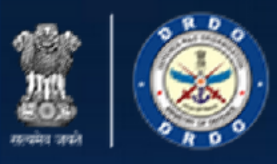

## <span id="page-6-0"></span>4 Registration

Create your new account on DRDO site.

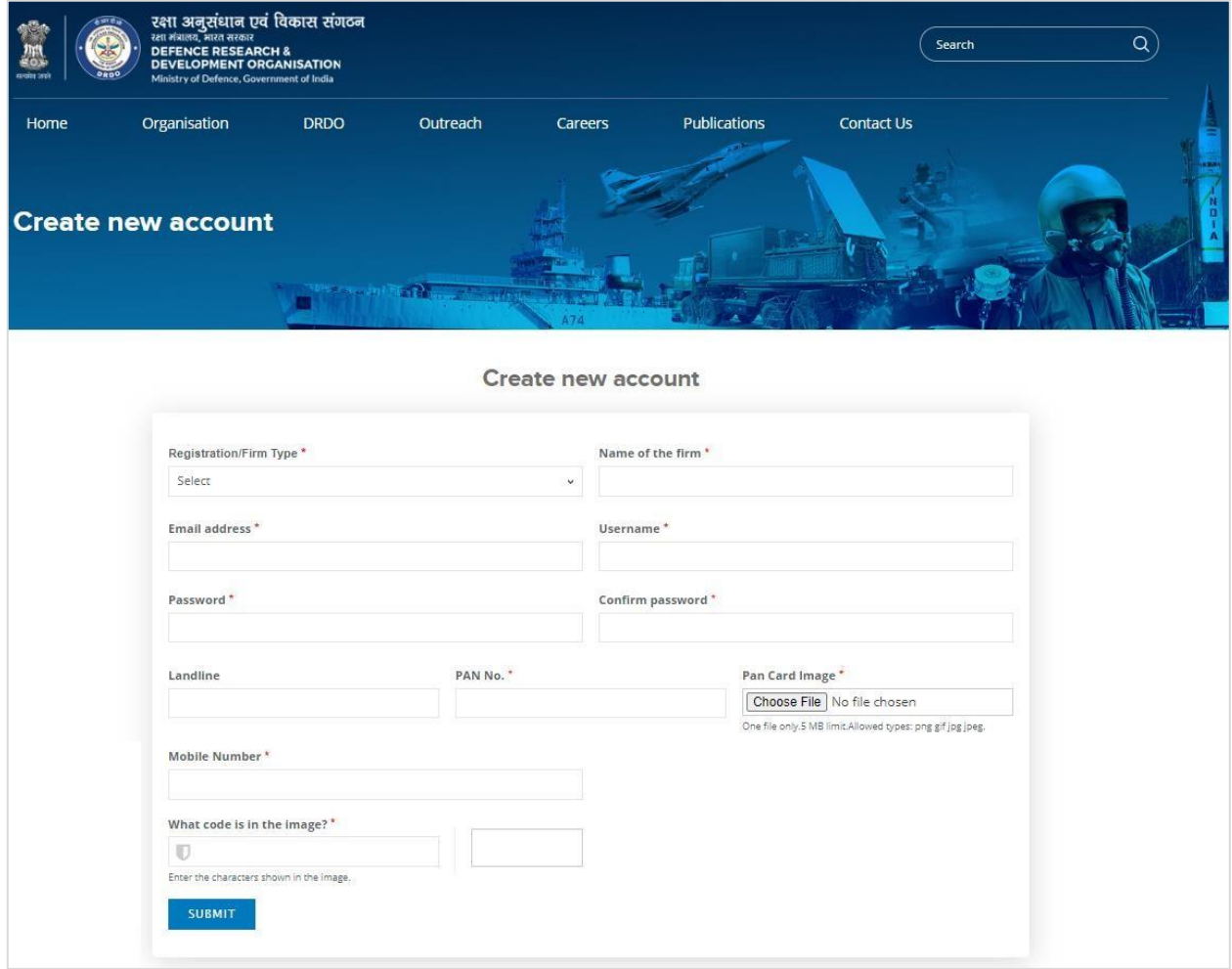

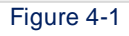

Enter following details:

- Registration/Firm Type: Select registration / firm type from dropdown list
- Name of the firm: Enter name of the firm
- Email address: Enter email address
- Username: Enter username
- Password: Enter password
- Confirm password: re-enter password to confirm password
- Landline: Enter landline number
- PAN No.: Enter PAN number

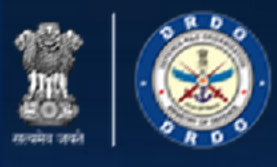

• Pan Card Image: Click Choose File to select PAN card

image Note: One file only.5 MB limit. Allowed types: png gif jpg jpeg.

- Mobile Number: Enter mobile number
- Image CAPTCHA: Enter CAPTCHA code as displayed

#### **SUBMIT**

• Click to submit registration form

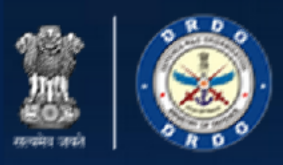

## <span id="page-8-0"></span>5 Login

After registration, logon to DRDO portal using username and password.

After login you can apply for new vendor registration by filling the vendor registration form.

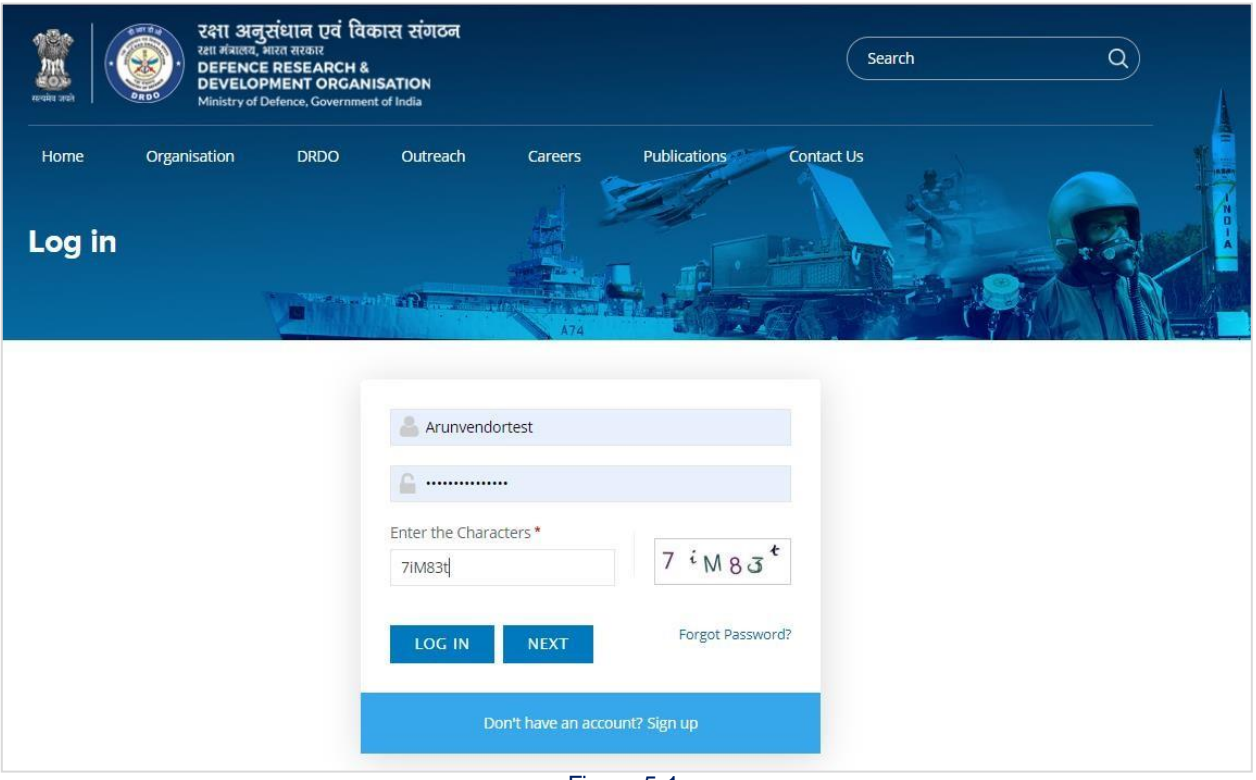

Figure 5-1

Enter following details:

- Username: Enter username, as entered in new registration form
- Password: Enter password
- Code: Enter code as displayed

**LOG IN** 

• Click **Click** to logon to the DRDO portal. On successful login you will be directed to your [Dashboard.](#page-9-0)

## <span id="page-8-1"></span>5.1 Forgot Password

Click<sup>Forgot Password?</sup> link in case of forgotten password. Reset password link will be forwarded to your registered email address.

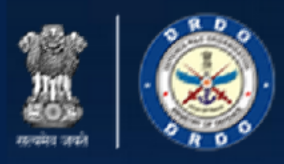

## <span id="page-9-0"></span>6 Dashboard

You dashboard displays your basic information like name of the firm, registration /firm type, mobile number and landline number.

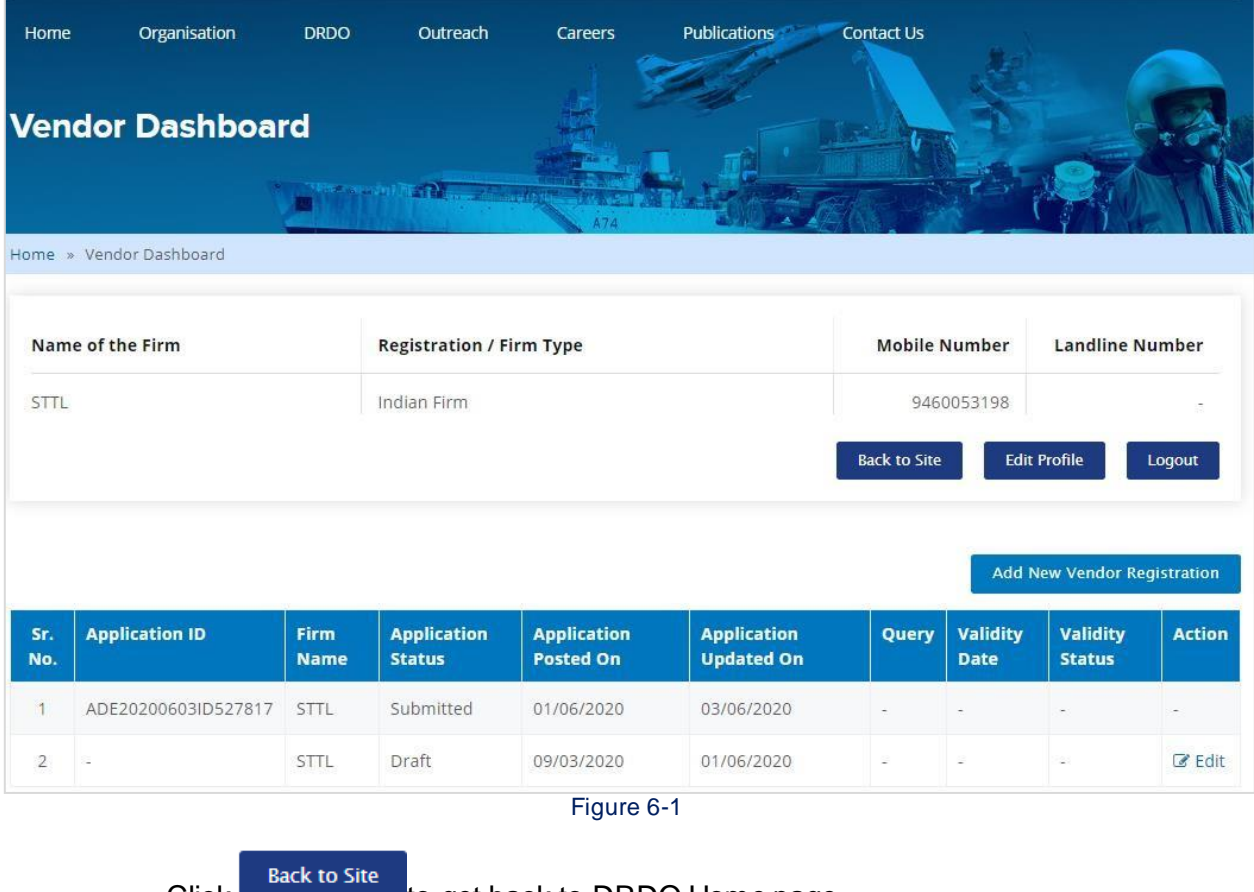

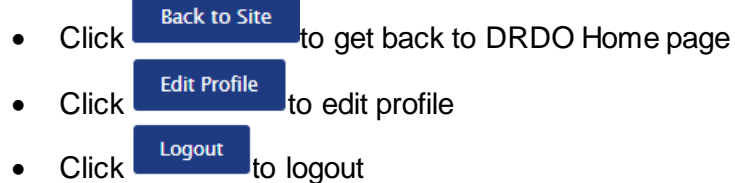

Below the applications that you have applied for will be displayed with following column headings:

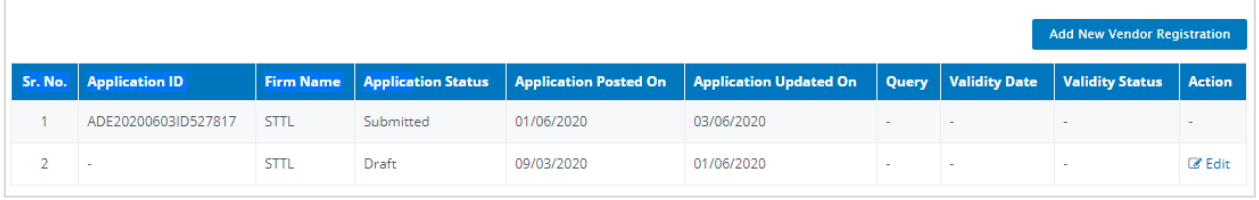

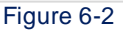

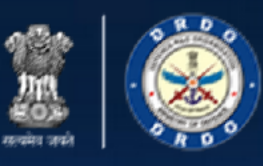

- Sr. No.
- Application ID
- Firm Name
- Application Status
- Application Posted On
- Application Updated On
- Query Validity Date
- Validity Status
- Action
	- o Click<sup> Edit</sup> [to edit the](#page-11-0) record
	- Add New Vendor Registration<br>to add new vendor registration
- 

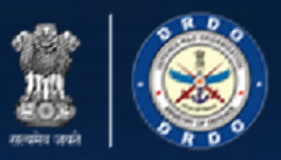

## <span id="page-11-0"></span>6.1 Edit Profile

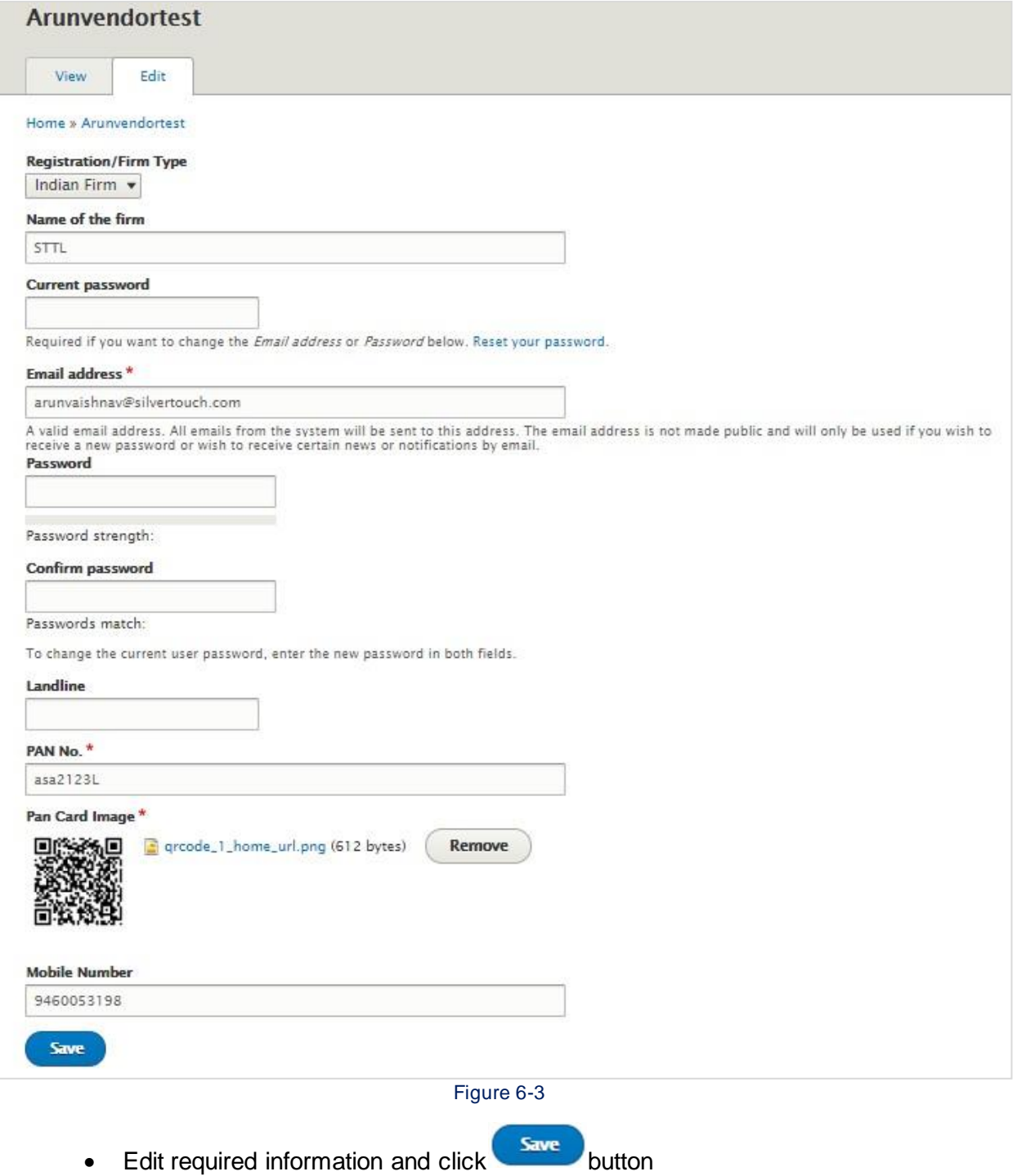

![](_page_12_Picture_0.jpeg)

## <span id="page-12-0"></span>7 New Vendor Registration

**Add New Vendor Registration** 

Click Click **Click** on dashboard to register as new vendor. New

Vendor Registration is of 6 Steps:

- [Step](#page-12-1) 1
- [Step](#page-16-0) 2
- [Step](#page-18-0) 3
- [Step](#page-25-0) 4
- [Step](#page-27-0) 5
- [Step](#page-30-0) 6

## <span id="page-12-1"></span>7.1 Step1

![](_page_12_Picture_155.jpeg)

Figure 7-1

#### **Administrative information**:

Basic formation like Name of the Firm, Registration/Firm Type, Email ID, Mobile Number, and Landline Number will be displayed from your registration information.

Enter following details:

- Category of Registration: Select value from dropdown list
- Registration ID with CPP Portal (eprocure.gov.in): Enter registration ID, if any with CPP portal

![](_page_13_Picture_0.jpeg)

![](_page_13_Picture_126.jpeg)

#### **Registered Head Office Details**:

- Address Line 1: Enter address 1
- Address Line 2: Enter address 2
- State: Select state from dropdown list
- District: Select district from dropdown list
- City: Enter city name
- Pin code: Enter PIN code
- Telephone Number: Enter telephone number
- Mobile/Pager Number: Enter Mobile/Pager Number
- Fax Number: Enter Fax Number
- Email Address: Enter email address
- Website (if any): Enter website URL if any
- This must be an external URL such as [http://example.com.](http://example.com/)
- Use As Mailing Address: Tick the checkbox to use email address as Mailing Address

![](_page_14_Picture_0.jpeg)

![](_page_14_Picture_78.jpeg)

Figure 7-3

#### **Branch Office(s)**:

- Same as above: Tick the checkbox to specify the branch office address detail same as head office. Else fill the address details like Address Line 1, Address Line 2, State, District, City, Pin code, Telephone Number, Telephone Number, Mobile/Pager Number, Mobile/Pager Number, Fax Number, Fax Number, Email Address, and Website (if any).
- Click to add more phone numbers
- Click Add another item to add more email addresses
- Click **Remove** to remove the email address

![](_page_15_Picture_0.jpeg)

![](_page_15_Picture_54.jpeg)

#### Figure 7-4

- Enter Jurisdiction of Police Station under which the premises fall
- Address of the Police Headquarters: Enter address of the police headquarters
- Click Save as Draft to save the registration form as draft
- **Next** Click to continue with next step

![](_page_16_Picture_0.jpeg)

<span id="page-16-0"></span>7.2 Step 2

![](_page_16_Figure_3.jpeg)

Figure 7-5

![](_page_16_Picture_113.jpeg)

Figure 7-6

#### **Lab Collection Details**:

- Lab for which registration is sought: Select Lab for which registration is sought
- Services for which Registration is sought: Stores for which registration is sought

Note: Please press Ctrl and then select Stores for Which Registration is Sought values for multiple selection.

![](_page_17_Picture_0.jpeg)

#### **Details of Distributor/Dealership of Articles normally stocked**:

- Article Name: Enter article name
- Extent of stock: Enter extent of stock
- Imported? Yes/No: Select option
- Types of stores: Specify type of store
- Indigenous/Stocked articles: Enter indigenous /stocked articles
- Name of manufacturers: Enter name of manufacturers

#### **Kind of ownership and Registration Details**:

• Kind of Ownership: Select value

![](_page_17_Picture_140.jpeg)

Figure 7-7

**Point of Contact for seeking any information, person(s) to be contacted**:

- Name: Enter name
- Designation: Enter designation
- Phone No (O): Enter office phone
- Fax No.: Enter Fax no.
- Mobile No.: Enter mobile number
- E-mail address: Enter email address

![](_page_18_Picture_0.jpeg)

![](_page_18_Picture_109.jpeg)

![](_page_18_Figure_3.jpeg)

#### **Type of Industry Details**:

- Type of Industry: Select a value
- Registration Number: Enter registration number
- Registration Date: Select Date (mm/dd/yyyy)
- Director of Industry/NSIC/Director General of Technical development: Click

Choose File to upload document

#### Note: One file only.5 MB limit. Allowed types: pdf.

- Whether Owner belongs to: Select value
- Click **Back** to get back to previous step
- Click Save as Draft to save the registration form as draft
	- **Next**
- <span id="page-18-0"></span>Click to continue with next step

![](_page_19_Picture_0.jpeg)

## <span id="page-19-0"></span>7.3 Step 3

![](_page_19_Picture_109.jpeg)

Figure 7-9

#### **Reference of any Defence/DRDO Lab/DGS&D/Govt. Dept.**:

- Registered with: Enter registered with name
- Registration date: Enter registration date
- Document(s): Click Choose File to upload

#### documents Note: One file only.5 MB limit. Allowed

#### types: pdf.

#### **List of Principal Customers with addresses**:

- Name: Enter customer name
- Address: Enter customer address
- Supply Orders/Contracts: Click Choose File to upload supply orders or

contracts Note: One file only.5 MB limit. Allowed types: pdf.

![](_page_20_Picture_0.jpeg)

#### रक्षा अनूसंधान एवं विकास संगठन **DEFENCE RESEARCH & ORGANISATION** Ministry of Defence, Government of India भारत सरकार

![](_page_20_Picture_121.jpeg)

#### Figure 7-10

#### **Commercial Information:**

- PAN No.: Enter PAN number
- PAN Document: Click Choose File to upload scanned PAN card

image Note: One file only.10 MB limit. Allowed types: pdf.

- TAN/TIN No.: Enter TAN /TIN number
- TAN/TIN Document: Click Choose File to upload scanned TIN/TAN card

image Note: One file only.10 MB limit. Allowed types: pdf.

- GSTIN: Enter GSTIN number
- GSTIN: Click Choose File to upload scanned GSTIN

image Note: One file only.5 MB limit. Allowed types: pdf.

• Other Document(s): Click Choose File to upload other document if

any Note: One file only.5 MB limit. Allowed types: pdf.

Principal's Authorization for Distributor / Dealer / Service Provider etc., if applicable: Enter Principal's Authorization for Distributor / Dealer / Service Provider etc., if applicable

![](_page_21_Picture_0.jpeg)

![](_page_21_Picture_115.jpeg)

Figure 7-11

#### **Banker Details**:

- Bank Name: Select bank name
- Account Number: Enter account number
- IFSC Code: Enter IFSC code
- Branch name: Enter branch name
- Full Address: Enter full address
- State: Select state value
- District: Select district
- City: Enter city name
- Download ECS Mandate Form: Click to download ECS form
- Enclose ECS mandate: Upload ECS

mandate Note: One file only.5 MB limit.

Allowed types: pdf.

![](_page_22_Picture_0.jpeg)

![](_page_22_Picture_106.jpeg)

Figure 7-12

#### **Preceding three years turnover details**:

- Year: Select Year
- Profit or Loss: Select value
- Balance sheet: Click Choose File to upload balance

sheet Note: One file only.10 MB limit. Allowed types: pdf.

#### **Technical Information**:

- Are you providing after sale services?: Select value
- Brief Description of the Organisation: Specify History, Total Area, Present Setup, Future expansion plans, Depts., Labs, etc.

![](_page_23_Picture_0.jpeg)

![](_page_23_Picture_46.jpeg)

Figure 7-13

![](_page_23_Picture_47.jpeg)

Figure 7-14

#### **Details of Managerial & Technical Personnel**:

 Total No. of Employees, Administrative, Technical, Quality Control, Skilled Personnel: Enter value: Enter value

![](_page_24_Picture_0.jpeg)

• The minimum requirements, experience & qualification laid down for Quality Control Manager, Supervisors & Inspection Staff: Enter value

#### **Manufacturing Information**:

- Year of commencement of Manufacture of subject Stores for which registration is sought: Enter year
- Details of facilities available for Water Supply, Fire Fighting, Security etc.: Enter details
- Indicate Industrial License No.: Indicate industrial license number
- Product & Quantity licensed: Enter product and quantity

#### **Brief details of Products manufactured**:

- Year: Enter year
- Type: Select type
- Annual production: Enter annual production
- Description: Enter description
- Present Monthly Productions: Enter current monthly productions
- Spare capacity available: Enter spare capacity available
- Product Under Development: Enter product under development
- **Back** Click to get back to previous step
- $\frac{1}{\sqrt{1-\frac{1}{n}}}$  Save as Draft to save the registration form as draft **Next**
- Click to continue with next step

![](_page_25_Picture_0.jpeg)

### <span id="page-25-0"></span>7.4 Step 4

![](_page_25_Picture_163.jpeg)

Figure 7-15

#### **Raw Materials**:

- Raw Materials Name: Enter material name
- Sources of procurement: Specify source
- Imported?: Select value (Yes/No)
- percentage of indigenous/imported raw materials: Specify value
- Details of Intellectual Property Rights: Enter details of Intellectual Property Rights
- Details of Plants & Machinery, indicating Description, Make, Rating & Quantity: Enter details
- Inward goods Inspection and Quality Control of Raw Materials/bought out Items: Enter Inward goods Inspection and Quality Control of Raw Materials/bought out Items
- Available test equipment and facilities in the factory indicating Description, Make, Rating & Quantity: Enter available test equipment and facilities in the factory indicating Description, Make, Rating & Quantity

![](_page_26_Picture_0.jpeg)

![](_page_26_Picture_115.jpeg)

Figure 7-16

#### **Assistance from External Agencies**:

- Description of the Test: Enter description of test
- Name of the agency carrying out the test: Enter name of the agency carrying out the test
- Third Party Certification: Select value

#### **Future plans**:

- Expansion Programme: Enter expansion Programme
- Research Programme: Enter research Programme
- Any other information: Enter any other information
- Environment / Pollution clearance details with authority: Enter Environment / Pollution clearance details with authority
- Click **Back** to get back to previous step
- Click Save as Draft to save the registration form as draft
- Click Next to continue with next step

![](_page_27_Picture_0.jpeg)

<span id="page-27-0"></span>7.5 Step 5

![](_page_27_Picture_127.jpeg)

Figure 7-17

#### **Other Information**:

Enter values for the following:

- History of banning/de-registration?
- History of any Labor disputes, strikes, lock outs, No. of Man-days lost due to Labor unrest, during 3 years?
- Is any owner / employee of your Company / Firm a foreigner?
- Any ongoing enquiries against Company / Firm?
- Measures taken for Security arrangements for confidential contracts. Provide details
- Quality Management System Certification details, if any
- Whether you or any of your partners/employees have/has close relations working with any DRDO Lab/Estt?

![](_page_28_Picture_0.jpeg)

![](_page_28_Picture_135.jpeg)

Figure 7-18

#### **Confirm that the firm**

**shall**: Fill the following

details:

I / We (Name of Partner(s)/Proprietor(s)/Director(s) do hereby declare that the entries made in this application form are true to the best of my/our knowledge and that I/we shall be bound by the acts of duly constituted authority.

I/ We also hereby declare that all Material/Information related to DRDO shall be treated as CONFIDENTIAL and no Material/Information shall be passed on to any unauthorized person without written permission of the Director of the Lab/Estt.

I / We also declare that the firm

a) Has not been insolvent, in receivership, bankrupt or being wound up

b)Does not have its affairs administered by a court or a judicial officer

![](_page_29_Picture_0.jpeg)

c)Does not have its business activities suspended

d) Is not the subject of legal proceedings for any of the foregoing reasons

e) The proprietor or directors have not been convicted of any criminal offence related to their professional misconduct or not otherwise have been disqualified pursuant to debarment proceedings.

f) That in the past the firm has never been banned/debarred for doing business dealings with Ministry of Defence/Govt. of India/ any other Govt. Organisation and that there is no enquiry going on by CBI/ED/any other Govt. agency against the firm.

I / We also undertake the responsibility to inform all subsequent changes in the Constitution or working of Firm, affecting the accuracy of the details given herein will be promptly communicated to your Lab/Estt.

Mr. / Ms. whose signatures are given below is an authorized representative of this Firm.

#### **Upload Authorized Document**:

- Upload image of authorized seal and sign: Click **Choose File** to upload image of authorized sealed and signed document
- **Back** Click to get back to previous step
- $\overline{\text{Click}}$  Save as Draft to save the registration form as draft
- **Next** Click to continue with next step

<span id="page-30-0"></span>![](_page_30_Figure_0.jpeg)

#### Enter following details:

#### **Postal Details**:

Documents sent by post: Select option

#### **Payment Details**:

- I have read and understood the Payment process with e-MRO ("How to make payment"): Tick the checkbox
- Pay With e-MRO: Upload e-MRO Payment Receipt
	-
- Click **Preview** to preview the registration form

![](_page_31_Picture_0.jpeg)

![](_page_31_Picture_24.jpeg)

Figure 7-20

![](_page_31_Picture_25.jpeg)

Figure 7-21

![](_page_32_Picture_0.jpeg)

![](_page_32_Picture_15.jpeg)

Figure 7-22

![](_page_33_Picture_0.jpeg)

![](_page_33_Picture_34.jpeg)

Submitted Vendor Registration form will be displayed on dashboard with submitted status.

![](_page_34_Picture_0.jpeg)

![](_page_34_Picture_15.jpeg)

![](_page_34_Figure_3.jpeg)